#### How to submit Progress Report on student?

The Faculty will receive an email, as shown below, requesting them to submit Progress Reports for the students in their class. You will see an embedded link in the email that opens the **Progress Feedback form**.

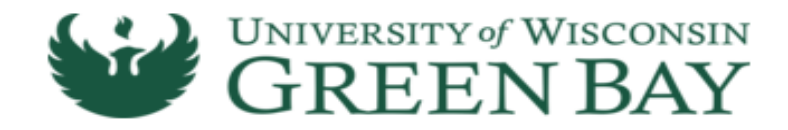

### **Student Feedback Request**

Dear Professor

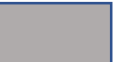

In order to identify any students struggling academically, we ask that you identify those students struggling in your courses and provide some contextual information, including their current grade and, when relevant, comments about their performance or ways they can get back on track in your course. Students will see this information in the Navigate app, and advisors will receive it, too, enabling them to administer timely support.

#### **Click to Begin Entering Student Feedback**

The link above expires on 04/24/2021. If you would like to provide feedback after the expiration above, please contact your administrator.

If you have trouble with the above link, copy and paste this address into your browser:

https://uwgb.campus-training3.eab.com/e/JSxOvPlj6c

Alternatively, you can also access the progress feedback form from the Navigate platform itself, from your Professor Home page. Note: Some faculty serve in other roles besides being an instructor, such as - mentor, administrator, etc. The default home page for these users is the Staff Home. They must switch to their Professor Home to get to the **Progress Reports:** 

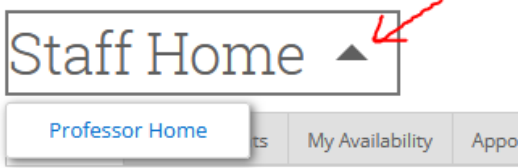

# Professor Home  $\blacktriangleright$

please respond to the following progress report request(s):

Fill Out Progress Reports . Pooja Agarwal would like you to complete 88 progress report(s) by Saturday, April 24, 2021

### **Class Listing**

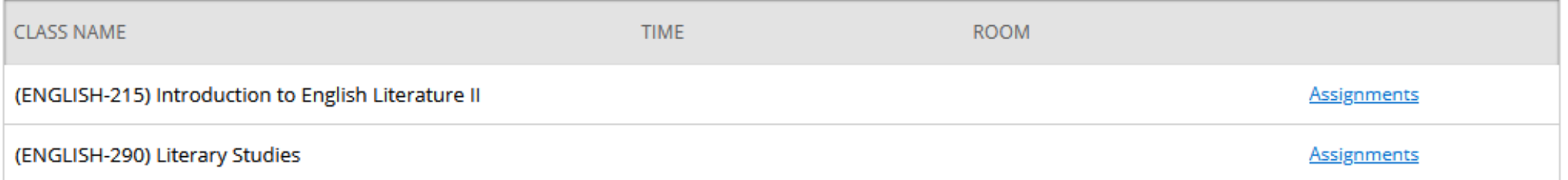

If you teach multiple courses and/or sections, they will all appear on the same form divided by course/section headings. You need to fill out the following fields for your students.

## **Student Feedback**

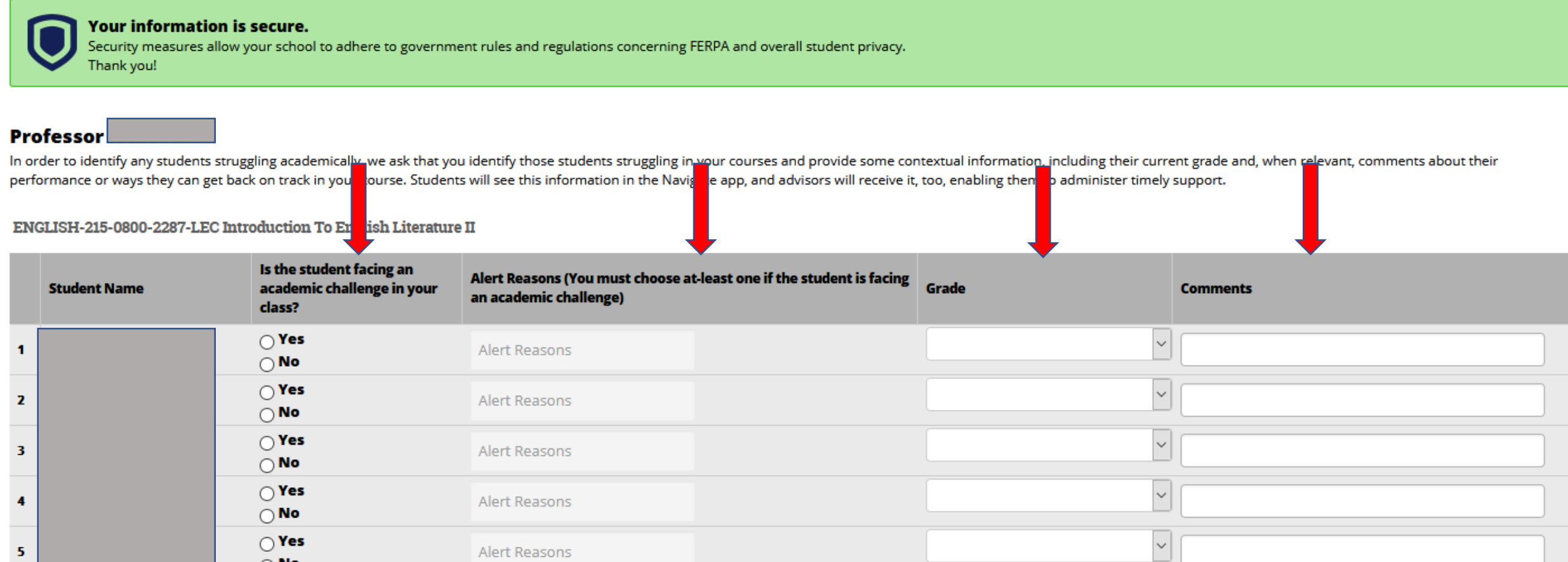

#### **Is the student facing an academic challenge in your class?**

Use this field to indicate if this student is currently struggling in your class.

#### **Alert Reasons**

This field is only used if the above question is marked **Yes**. If the faculty member says yes, then they must pick an alert reason from the drop down menu.

### **Attendance Concern** Course Performance Concern

Missing/Late Assignments

**Attendance Concern** – Student regularly misses class, arrives lave, or leaves early. **Course Performance Concerns** – Student's performance places them at risk of earning a D or an F in the course without appropriate intervention. **Missing/Late Assignments** – Student is missing multiple assignments or not

submitting assignments on time.

#### **Current Grade**

The grade the student has earned in this course so far.

#### **Comments**

Enter a narrative regarding how this student is progressing in the course. Even though an optional field, the comments should be constructive advice to help students, with the support of their advisors, take concrete steps to course-correct. These comments will be visible to the students on their Navigate student desktop or mobile app along with the grade.

You have two submission options located at the end of the form: Click **Submit only marked students (but I'm not done) button** if you're submitting for fewer students at a time and need to return to fill out more progress reports later. OR click **Submit unmarked students as performing satisfactorily (I'm all done) button**. This option

gives you the option to only manually mark students who show concerns and automatically mark everyone else as performing satisfactorily when you click this button.

**Note: Submit unmarked students as performing satisfactorily(I'm all done)** is also the button you select when you are done filling out Progress Reports, even if you have marked every student individually

**Caution: The Progress Report form adheres to the same 30-minute time out policy as our other UWGB applications. That's why it is recommended to submit batches of students before time out by choosing the first submission option.**

For any difficulties with the process or any technical issues with the Navigate platform, reach out to **Pooja Agarwal** at **agarwalp@uwgb.edu**.